## BNZ – How to download Bank Statements into OFX format on an Android phone using Browser Mobile Banking

- Step 1 Open your browser and go to BNZs Website login using your Desktop internet banking details
- Step 2 Click on the account your wages are paid into

<u>Please note:</u> You will need to repeat these steps to download bank statements if you have more spending/payments in different accounts.

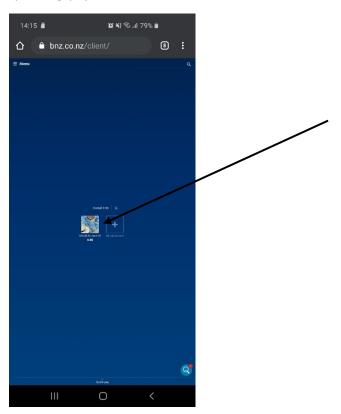

**Step 3** – Click on export – if you have a NetGuard set up, at this point you will need to enter in the coordinates required.

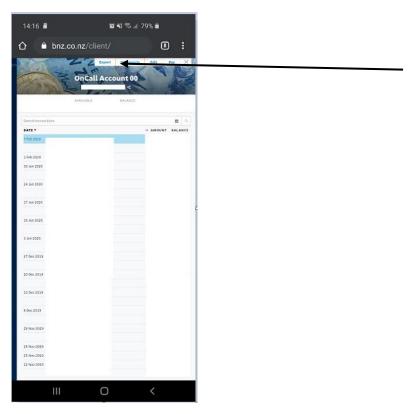

**Step 4** – Select the Format "OFX", then select the Period "last 3 months". Then click export

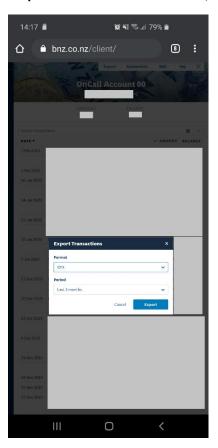

**Step 5** – The file will download and appear at the bottom of the screen. Click open

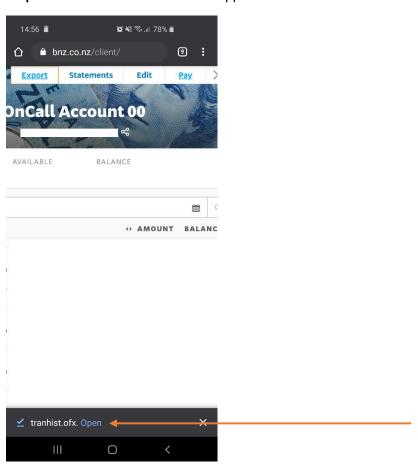

**Step 6 -** You will be presented with a screen that looks like this. Your file will be the top file. Click the 3 dots on the right of the screen on the file you just downloaded. Click share

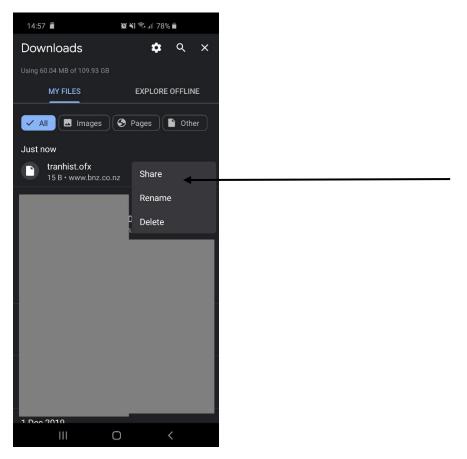

**Step 7** – Click Outlook (if you don't use Outlook, scroll down to attach to apps such as Gmail, Outlook etc). This will **attach** the file to an email. You can enter the recipient or "To" as <a href="loans@savemybacon.co.nz">loans@savemybacon.co.nz</a>. Click send, and this will send us a copy of your bank statements in the format required.

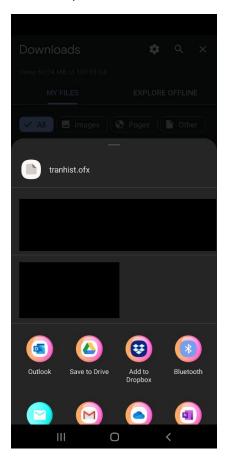

If you are having any issues completing this, **please call us** on 0800 272 836 option 1 and one of our Online Lending Specialists will help talk you through it over the phone!